# **Reimage a Secure Firewall Threat Defense for 1000, 2100 and 3100 Series**

## **Contents**

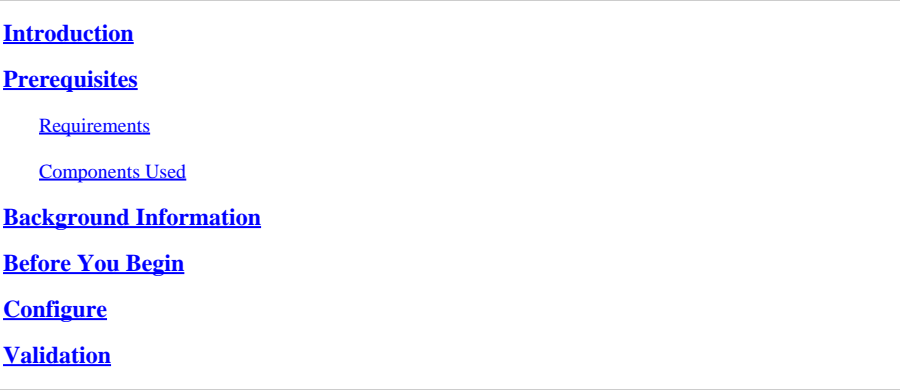

# <span id="page-0-0"></span>**Introduction**

This document describes an example of a reimage procedure for the Secure Firewall Threat Defense (formerly Firepower Threat Defense).

# <span id="page-0-1"></span>**Prerequisites**

#### <span id="page-0-2"></span>**Requirements**

Cisco recommends knowledge of these topics:

• There are no specific requirements for this guide

#### <span id="page-0-3"></span>**Components Used**

The information in this document is based on these software and hardware versions:

• Cisco Secure Firewall Threat Defense 2110 (FTD) Version 7.2.4

The information in this document was created from the devices in a specific lab environment. All of the devices used in this document started with a cleared (default) configuration. If your network is live, ensure that you understand the potential impact of any command.

# <span id="page-0-4"></span>**Background Information**

Specific requirements for this document include:

- A console cable connected on the FTD
- A TFTP Server with the installation package (**.SPA**) already uploaded

This reimage procedure is supported on appliances:

• Cisco Secure Firewall Threat Defense 1000 Series

- Cisco Secure Firewall Threat Defense 2100 Series
- Cisco Secure Firewall Threat Defense 3100 Series

### <span id="page-1-0"></span>**Before You Begin**

- 1. A reimage procedure erases all previous configurations. To restore any configurations, generate a backup before you start this procedure.
- 2. This procedure only applies for Firewalls running FTD software.
- 3. Verify the model is compatible with this procedure.

## <span id="page-1-1"></span>**Configure**

**Step 1.** Format the appliance:

- I. Connect to the console port of your appliance and create a console connection.
- II. Log into the FXOS chassis CLI.
- III. Type **connect local-mgmt** to move to the management console.
- III. Use the command **format everything** to delete all configurations and boot images on the appliance.

III. Type **yes** to confirm the procedure

firepower-2110# connect local-mgmt admin irepower-2110(local-mgmt)# format everything 1 configuration and bootable images will be lost. want to format? (yes/no):yes you sti

**Step 2.** Interrupt the boot process by pressing **ESC** key to enter ROMMON mode:

```
Cisco System ROMMON, Version 1.0.12, RELEASE SOFTWARE<br>Copyright (c) 1994-2019 by Cisco Systems, Inc.<br>Compiled Mon 06/17/2019 16:23:23.36 by builder
Current image running: Boot ROMO
Last reset cause: ResetRequest (0x00001000)
DIMM_1/1 : Present
DIMM_2/1 : Absent
Platform FPR-2110 with 16384 MBytes of main memory
BIOS has been successfully locked !!
MAC Address: 18:59:f5:d9:6a:00
Use BREAK or ESC to interrupt boot.
Use SPACE to begin boot immediately.
Boot interrupted.
rommon 1 >
```
**Step 3.** Fill the network and remote storage parameters with your configurations to prepare for the TFTP download:

- I. The parameters needed to be filled are:
	- A. ADDRESS=*ip\_address*
	- B. NETMASK=*netmask*
	- C. GATEWAY=*gateway\_ip*
	- D. SERVER=*remote\_storage\_server*
	- E. IMAGE=*path\_to\_the\_file*

```
Use BREAK or ESC to interrupt boot.
Use SPACE to begin boot immediately.
Boot interrupted.
rommon 1 > ADDRESS=10.122.187.166
         > NETMASK=255.255.255.224
rommon 2
rommon 3
         > GATEWAY=10.122.187.161
rommon 4 > SERVER=10.207.204.10
         > IMAGE=cisco-ftd-fp2k.7.2.4-165.SPA
       5
rommon
       6
 ommon
         \, \, > \,
```
**Caution**: ROMMON Mode supports TFTP protocol and USB, FTP, SCP and SFTP are not supported on the initial boot up process.

**Step 4.** Type **set** to confirm the provided configurations:

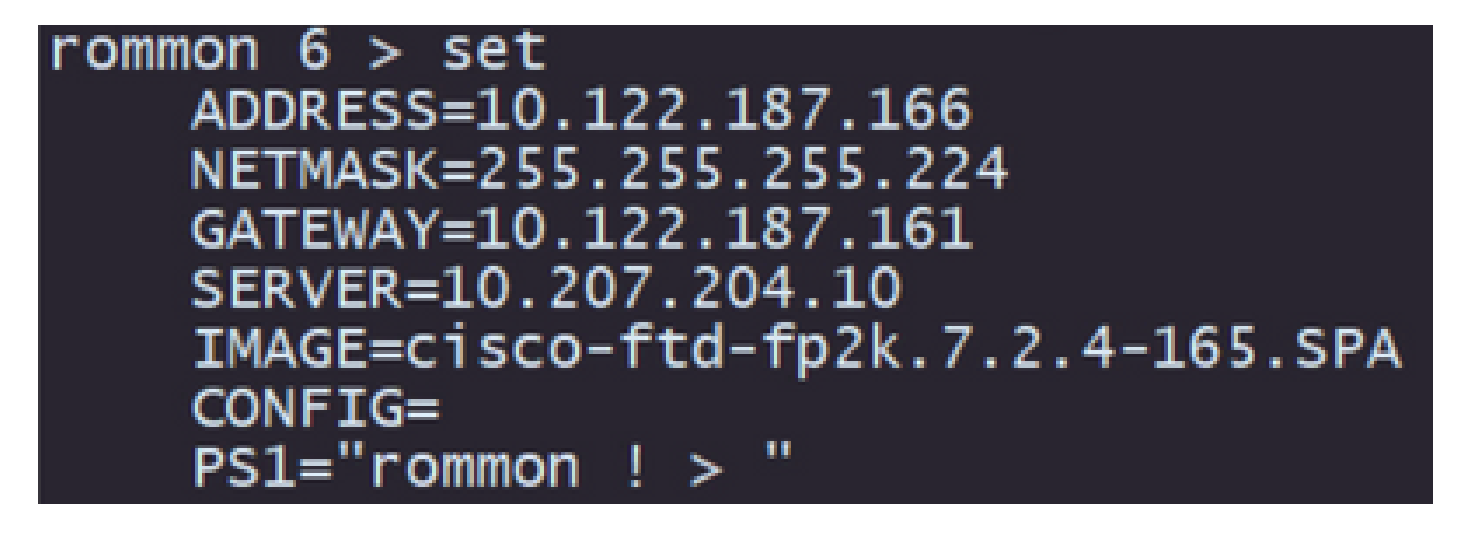

**Note:** Validate that the provided information is correct and if you notice an error, adjust the parameter and type **set** again.

**Step 5.** Type **sync** to apply the network and remote storage configurations:

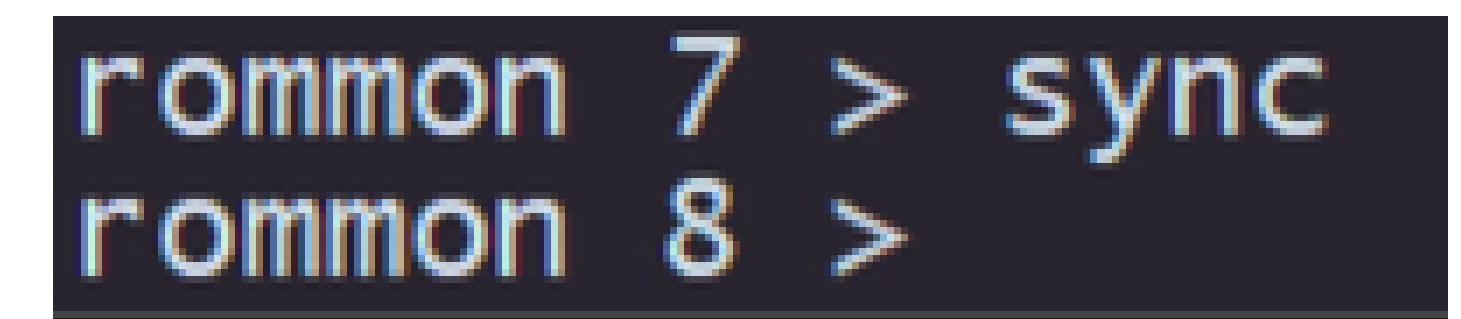

**Step 6.** Initiate the boot process with the command **tftp -b**:

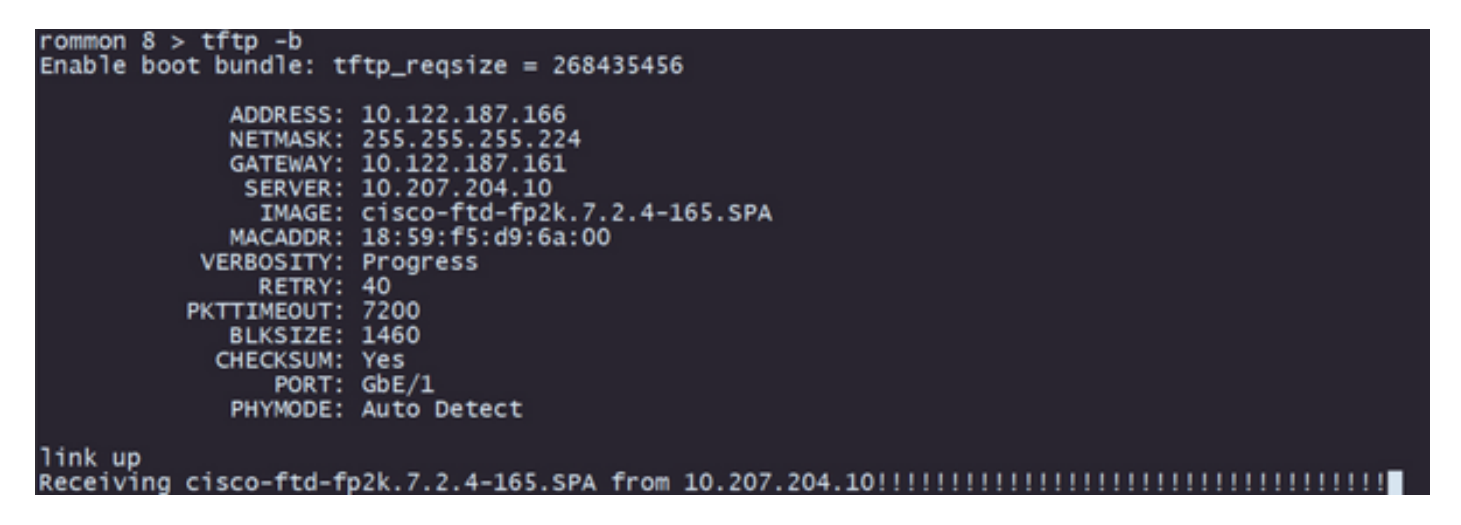

Note: If the download for the boot image is successful you are going to see several exclamation marks (**!**) confirming the download, otherwise review that your configurations are appropriate or validate if your device can reach the remote storage server.

**Step 7.** Once the system comes up log into the device using default credentials (admin/Admin123) and change the appliance password:

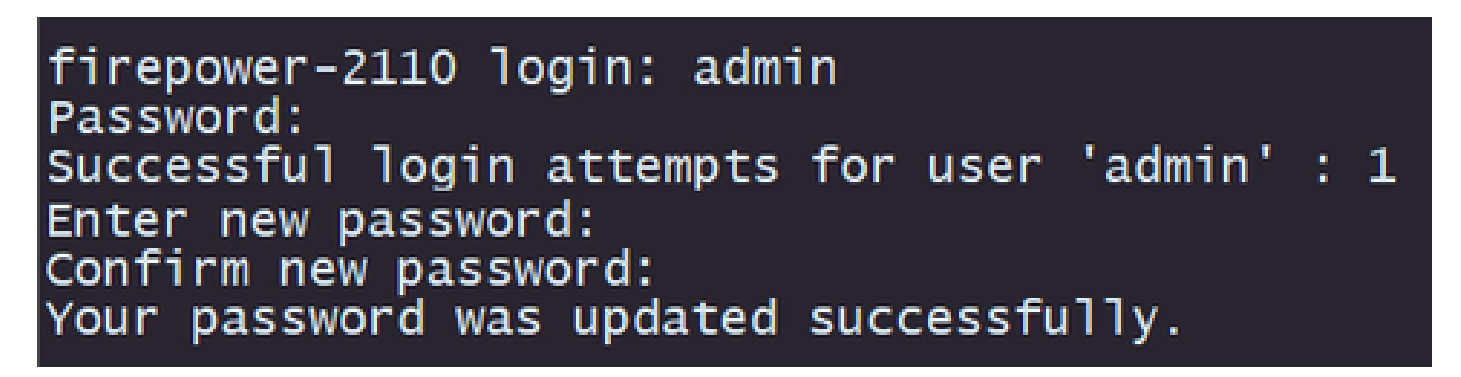

**Note:** This error can get displayed while the initial setup is occurring however, it is going to be cleared after you install the threat defense software as described in later steps.

Jun 14 21:37:Ĭ7 firepower-2110 FPRM: <<%FPRM-2-DEFAULT\_INFRA\_VERSION\_MISSING>> [F1309][critical][default-i<br>nfra-version-missing][org-root/fw-infra-pack-default] Bundle version in firmware package is empty, need to re-install

**Step 8.** Configure the IP of the management interface:

I. Move to the fabric scope with the command **scope fabric-interconnect a**

II. Set the management IP configuration with the command **set out-of-band static ip** *ip* **netmask** *netmask* **gw** *gateway*

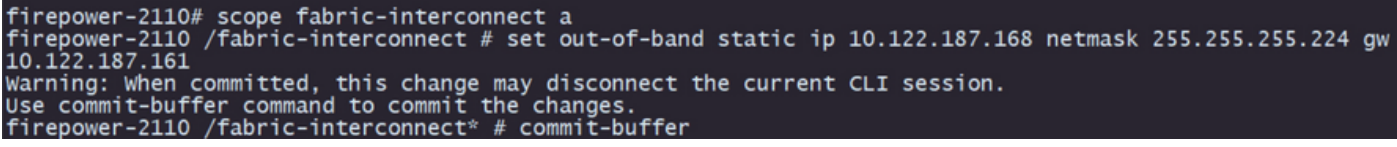

**Step 9.** Download the Threat Defense installation package:

I. Move to firmware scope with the command **scope firmware**

II. Download the installation package:

A. If you are using a USB you can use the command **download image** usbA:package\_name

B. If you are using a supported remote storage server you can use the command **download image** tftp/ftp/scp/sftp://path\_to\_your\_package

```
irepower-2110# scope firmware
:repower-2110 /firmware # download image tftp://10.207.204.10/cisco-ftd-fp2k.7.2.4-165.SPA<br>irepower-2110 /firmware # download image tftp://10.207.204.10/cisco-ftd-fp2k.7.2.4-165.SPA
```
**Note:** When using remote storage servers, it is required to use absolute paths on the syntax of the command as displayed on the example.

**Step 10.** Validate the download progress with the command **show download-task**:

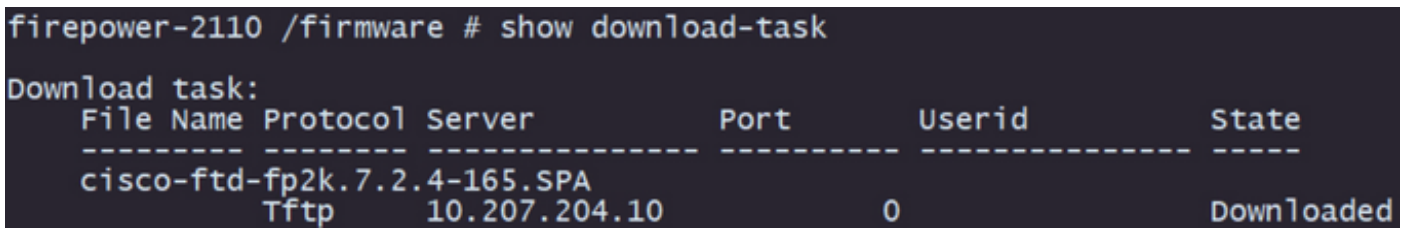

**Note:** Once the download state transitions to *Downloaded* you can proceed to the next step.

**Step 11.** Review that the package is already on the firmware list with command **show package**:

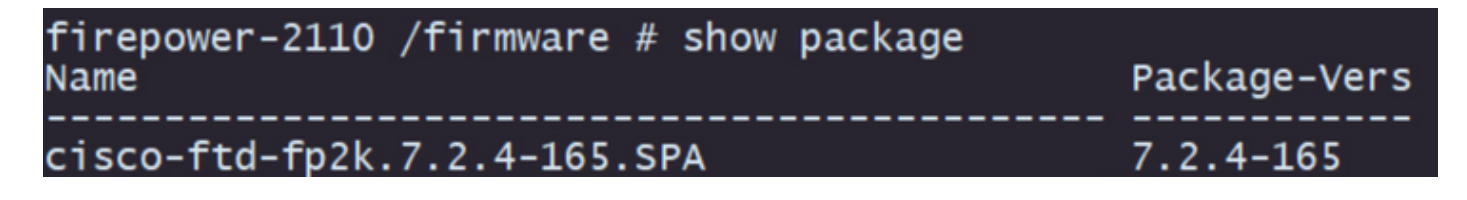

**Note:** Copy the *package version* as it is going to be used on the installation of the Threat Defense software.

**Step 12.** Install the Threat Defense software to finalize the reimage:

I. Move to the install scope with command **scope auto-install**.

II. Proceed with the install of the threat defense software with command **install security-pack version**

III. Two confirmation prompts are going to appear on the console, please confirm both of them by typing **yes**.

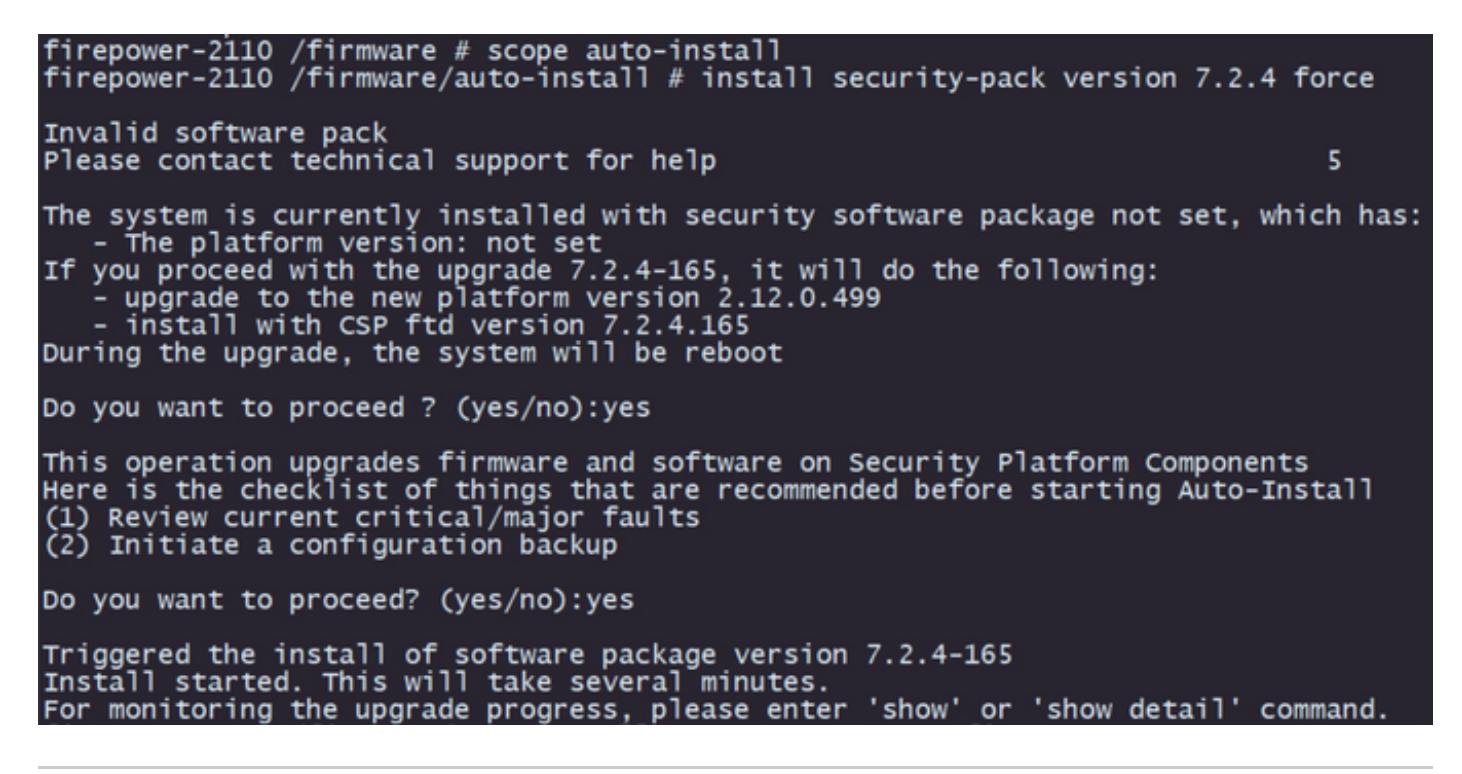

⁄Ւ **Caution**: The reimage process takes up to 45 minutes, be aware that the firewall is going to reboot while installing.

## <span id="page-5-0"></span>**Validation**

Validate the upgrade process with the command **show detail**:

```
firepower-2110 /firmware/auto-install # show detail
Firmware Auto-Install:
    Package-Vers: 7.2.4-165
    Oper State: Scheduled
    Installation Time: 2023-06-14T22:07:28.777<br>Upgrade State: Validating Images
    Upgrade Status: validating the software package
    Validation Software Pack Status:
    Firmware Upgrade Status: Ok
    Firmware Upgrade Message:
    Current Task: Validating the application pack(FSM-STAGE:sam:dme:FirmwareSyst
emDeploy: ValidateApplicationPack)
firepower-2110 /firmware/auto-install #
```